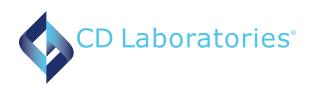

# **Synovasure Online Ordering**

Reference Guide

#### **Important**

Prior to utilizing the Synovasure Online Ordering and Results Portal, ensure that your computer is set-up to allow pop-ups from the portal site

#### Login to Synovasure Portal (CLICK HERE for portal)

Enter your CD Laboratories Account Number, User ID and Password (case-senstitive). Select 'Log in'. Prior to first log-in, your Client Number, User ID and a temporary password will be provided by CD Laboratories. Upon first log-in, you will be prompted to change your password and provide a security question and answer for Password Recovery.

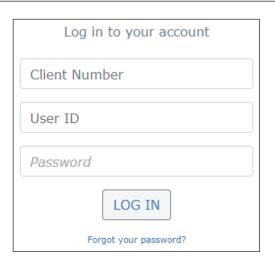

#### **Creating a Patient**

Select "Add New Patient" from the left sidebar under **Patient Management**. Enter all information under each tab that is
marked with an asterisk (\*) including patient information,
responsible party and primary insurance information. All items
with an asterisk (\*) are required to proceed in ordering process. **Note:** Insurance information is not required for clinical
laboratories. Once complete, select 'Update'.

Missing information will prevent the ability to place an order for the patient.

After selecting 'Update", you will be taken to the 'Diagnosis Code' screen to start your Test Order.

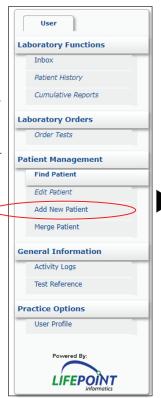

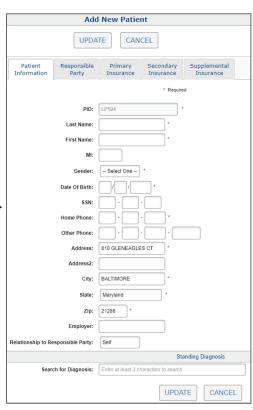

### Adding Diagnosis Code (required to submit order)

Select the 'Diagnosis' tab and select a commonly used code from provided list or start typing a diagnosis in search bar using keyword or ICD code.

| Patient Information                   | Diagnosis    | Tests    | Review   |                              |  |  |  |
|---------------------------------------|--------------|----------|----------|------------------------------|--|--|--|
| Search for a Diagnosis:               |              |          |          |                              |  |  |  |
| Enter at least 3 characters to search |              |          |          |                              |  |  |  |
| Commanly Calcated Diagnosis Codes     |              |          |          |                              |  |  |  |
| Commonly Selected Diagnosis Codes     |              |          |          |                              |  |  |  |
| M17.9 OSTEOARTHRITIS                  | OF KNEE UNSP | PECIFIED | ☐ M25.46 | 69 EFFUSION UNSPECIFIED KNEE |  |  |  |

#### **Adding Tests to Order**

Click on 'Tests' tab. First, select the type of joint for the aspiration - Prosthetic or Native. Tests not applicable to that type of joint will be removed from list.

| Patient Information Diagn                                                               | osis Tests | Review          |                                                                         |  |  |  |
|-----------------------------------------------------------------------------------------|------------|-----------------|-------------------------------------------------------------------------|--|--|--|
| O Prosthetic O Native                                                                   |            |                 |                                                                         |  |  |  |
| Search for a Test:                                                                      |            | Enter Test Code | es:                                                                     |  |  |  |
|                                                                                         |            | Enter comma sep | parated test codes                                                      |  |  |  |
| Enter at least 2 characters to search                                                   |            | ENTED           |                                                                         |  |  |  |
|                                                                                         |            | ENTER           |                                                                         |  |  |  |
| PROFILES                                                                                |            |                 |                                                                         |  |  |  |
| ☐ 65678 - SYNOVASURE<br>COMPREHENSIVE NSA PANEL                                         | 1234 - SYN |                 | ☐ 121314 - SYNOVASURE<br>COMPREHENSIVE PJI PANEL - NEW<br>YORK PATIENTS |  |  |  |
| 091011 - SYNOVASURE DIFFERENTIAL DIAGNOSIS ARTHRITI PANEL                               | S          |                 |                                                                         |  |  |  |
| TESTS                                                                                   |            |                 |                                                                         |  |  |  |
| □ 1831 - CRYSTAL ANALYSIS (ADD- □ 17002 - SYNO<br>ON FOR PJI COMP PANEL) DEFENSIN ELISA |            |                 | ☐ 67895 - SYNOVASURE MICROBIAL IDENTIFICATION                           |  |  |  |
|                                                                                         |            |                 |                                                                         |  |  |  |

Select test from available options. To change selection, select **red X** next to test name.

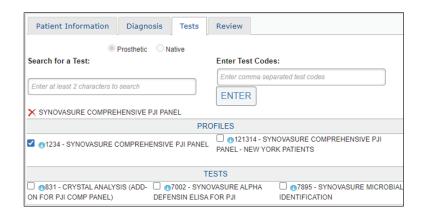

Click on 'Review' tab. Click on 'Answer Questions' and select the specimen site from dropdown menu. If multiple tests are selected, provide answer on first test and it will carry-over to all others.

In 'Additional Information', search provider's last name and select requesting provider from search results.

Enter XID indentifier number located on top barcode of the sticker provided in Synovasure kit. (Note: This sticker should also be affixed to the requisition after printing).

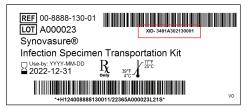

Once completed, select 'Order' and print the test requisition from the portal. Include the printed requisition with the specimen following the shipping instructions provided within the specimen kit.

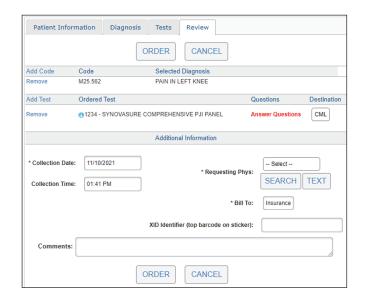

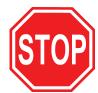

## Before shipping specimen

- 1. Make sure patient signs the printed form. (Note: Signature is not required for clinical laboratory customers)
- 2. Patient name and DOB are handwritten on tubes
- 3. Label included within the specimen kit is affixed to printed order form
- 4. Order form is included in shipment back to CD Laboratories